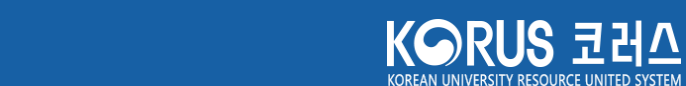

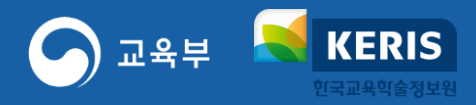

# **코러스 SSL-VPN 계정 신청 매뉴얼**

2023.3.

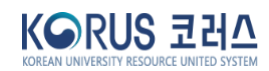

#### ※ SSL-VPN 계정 신청 후 대학 관리자 승인을 거쳐 계정 생성

[신청] 버튼 클릭 (임시저장 가능)

**KERIS** 

한국교육학술정보원

교육부

- ∙ [보안서약서] 버튼 클릭 및 보안서약서 팝업 화면에서 [동의] 버튼 클릭 (미동의시 신청불가)
- ∙ 개인정보 수집 〮 이용 사항 확인 후 [동의함] 선택 (미동의시 신청 불가)
- ∙ 이용목적: 재택근무/파견근무/출장 등 이동근무/기타 중 선택 (기타 선택일 경우, 이용목적 기재)
- ∙ 사용기간 : 연 단위 또는 특정기간을 선택하여 입력 (최대 3년 이내)
- ∙ SSL-VPN ID : 이메일 형식으로 입력
- [SSL-VPN 신청] 페이지에서 계정 신청 정보를 입력
- **1** 코러스 내부 포털 [사용자 영역] [SSL-VPN 신청] 메뉴 클릭

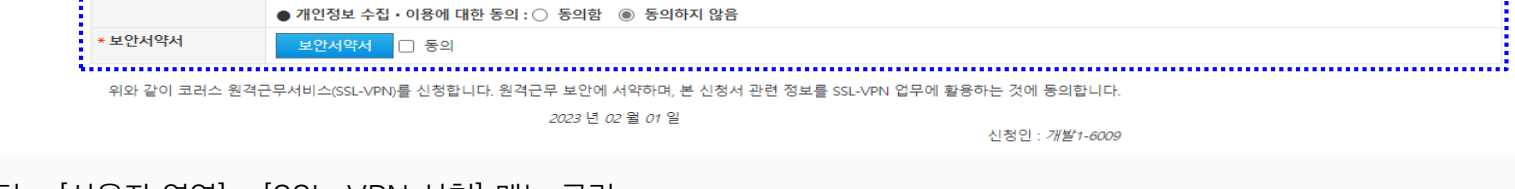

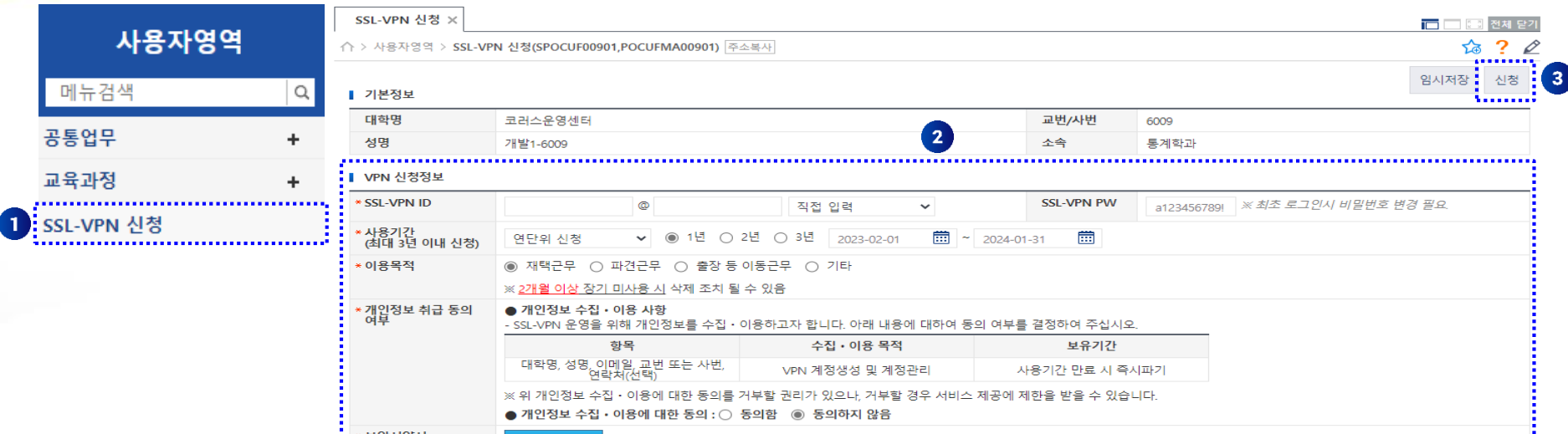

## **. 코러스 SSL-VPN 신청**

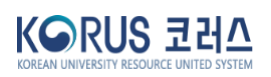

※ 임시저장 중이거나 결재 상태가 반려인 경우, 신청 정보 수정, 신청, 삭제 가능 ※ 사용 기간 만료 시, SSL-VPN 신청 페이지에서 신규 신청 가능

- ∙ [결재] 상태 : 승인대기, 승인, 반려
- ∙ [신청] 상태 : 임시저장, 신청, 연장신청
- 2 현재 진행중인 계정 신청 정보의 진행 상태 확인

#### 코러스 내부 포털 - [사용자 영역] – [SSL-VPN 신청] 메뉴 클릭

신청인 : 개발1-6009

2023 년 02 월 01 일

위와 같이 코러스 원격근무서비스(SSL-VPN)를 신청합니다. 원격근무 보안에 서약하며, 본 신청서 관련 정보를 SSL-VPN 업무에 활용하는 것에 동의합니다.

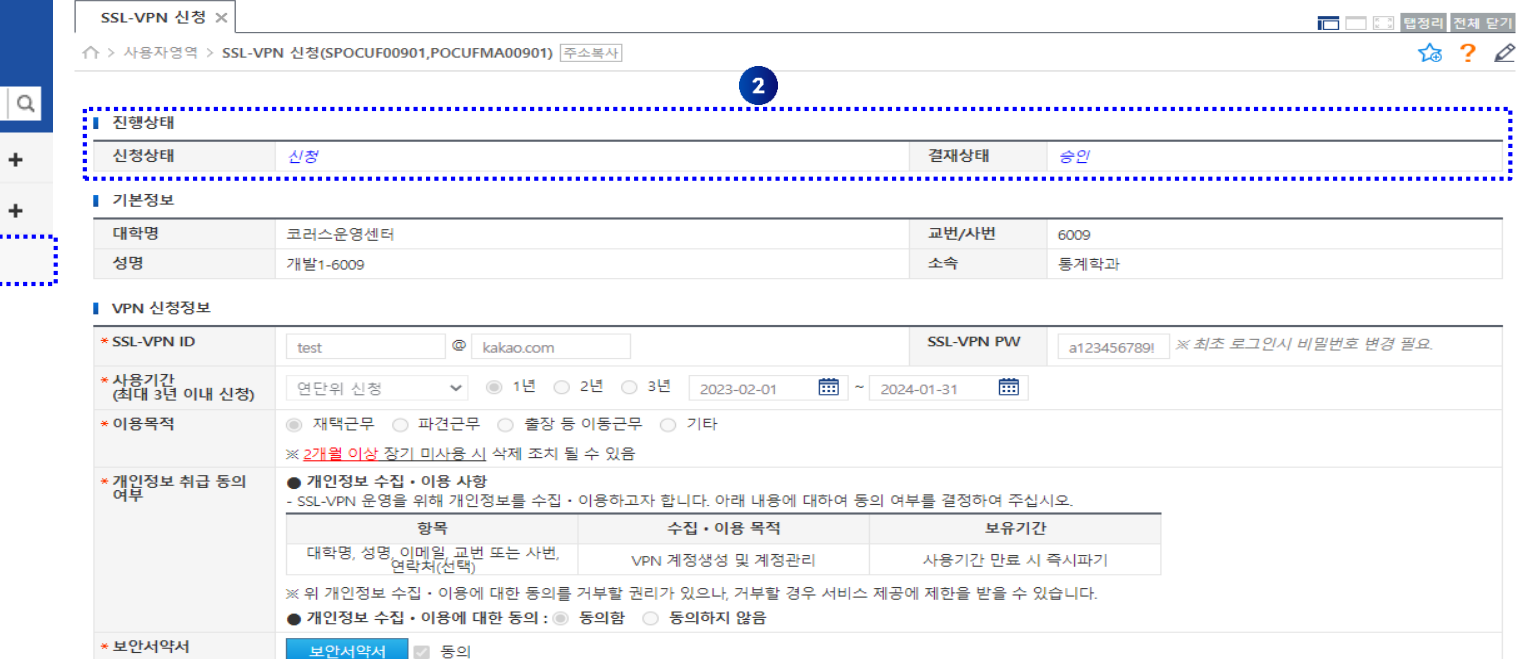

## **. 코러스 SSL-VPN 신청 진행상황 조회**

사용자영역

......................

메뉴검색

SSL-VPN 신청

공통업무 교육과정

п.

## **. 코러스 SSL-VPN 연장 신청**

**KERIS** 한국교육학술정보원

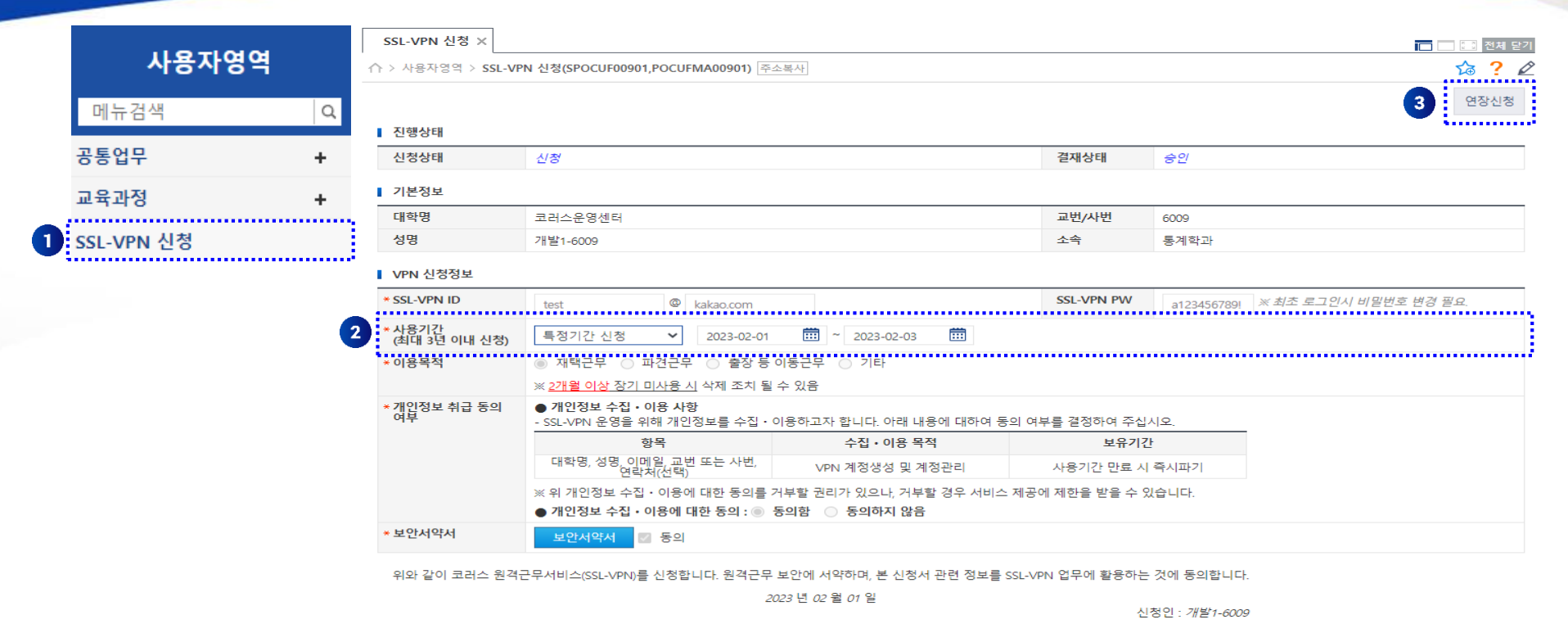

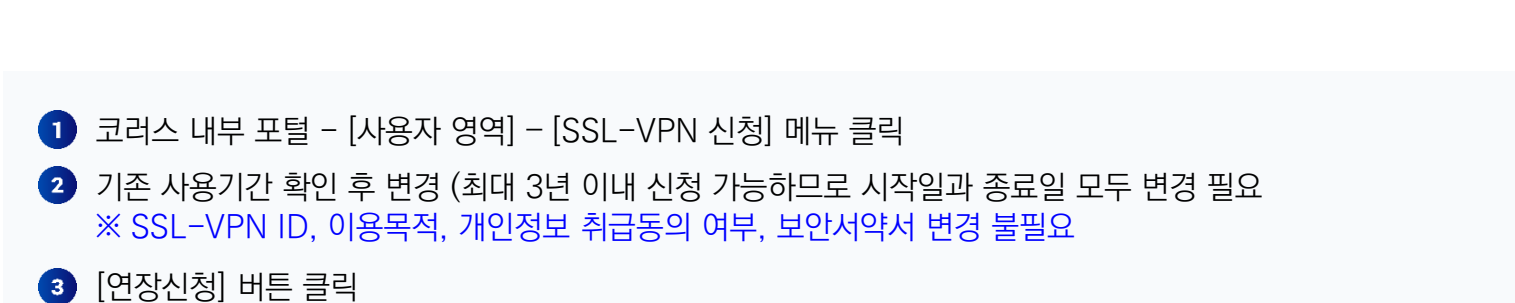

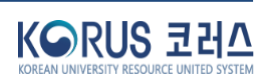